# **INSTALLIEREN VON CORRESPONDENCE MANAGEMENT SOLUTION**

#### **Rechtliche Hinweise**

Weitere Informationen zu rechtlichen Hinweisen finden Sie unter [http://help.adobe.com/de\\_DE/legalnotices/index.html.](http://help.adobe.com/de_DE/legalnotices/index.html)

# **Inhalt**

### **[Kapitel 1: Informationen zu diesem Dokument](#page-3-0)** [1.1 Konventionen in diesem Handbuch . . . . . . . . . . . . . . . . . . . . . . . . . . . . . . . . . . . . . . . . . . . . . . . . . . . . . . . . . . . . . . . . . . . . . . . . . . . . . . . . 1](#page-3-1) [1.2 Dokumentation und Ressourcen . . . . . . . . . . . . . . . . . . . . . . . . . . . . . . . . . . . . . . . . . . . . . . . . . . . . . . . . . . . . . . . . . . . . . . . . . . . . . . . . . . . 1](#page-3-2) **[Kapitel 2: Übersicht](#page-5-0) [Kapitel 3: Installieren von Correspondence Management Solution](#page-6-0)** [3.1 Installationsprogramm überprüfen . . . . . . . . . . . . . . . . . . . . . . . . . . . . . . . . . . . . . . . . . . . . . . . . . . . . . . . . . . . . . . . . . . . . . . . . . . . . . . . . . 4](#page-6-1) [3.2 Produktdateien installieren . . . . . . . . . . . . . . . . . . . . . . . . . . . . . . . . . . . . . . . . . . . . . . . . . . . . . . . . . . . . . . . . . . . . . . . . . . . . . . . . . . . . . . . . . 4](#page-6-2) [3.3 Nächste Schritte . . . . . . . . . . . . . . . . . . . . . . . . . . . . . . . . . . . . . . . . . . . . . . . . . . . . . . . . . . . . . . . . . . . . . . . . . . . . . . . . . . . . . . . . . . . . . . . . . . . 5](#page-7-0) **[Kapitel 4: Konfigurieren und Bereitstellen von Correspondence Management Solution](#page-8-0)** [4.1 Abhängigkeiten von LiveCycle-Modulen und Aufgaben . . . . . . . . . . . . . . . . . . . . . . . . . . . . . . . . . . . . . . . . . . . . . . . . . . . . . . . . . . . . . 6](#page-8-1) [4.2 Configuration Manager ausführen . . . . . . . . . . . . . . . . . . . . . . . . . . . . . . . . . . . . . . . . . . . . . . . . . . . . . . . . . . . . . . . . . . . . . . . . . . . . . . . . . . 6](#page-8-2) [4.3 Lösungsvorlage aufrufen . . . . . . . . . . . . . . . . . . . . . . . . . . . . . . . . . . . . . . . . . . . . . . . . . . . . . . . . . . . . . . . . . . . . . . . . . . . . . . . . . . . . . . . . . . . 7](#page-9-0) [4.4 Nächster Schritt . . . . . . . . . . . . . . . . . . . . . . . . . . . . . . . . . . . . . . . . . . . . . . . . . . . . . . . . . . . . . . . . . . . . . . . . . . . . . . . . . . . . . . . . . . . . . . . . . . . . 8](#page-10-0) **[Kapitel 5: Aktivitäten nach der Bereitstellung](#page-11-0)** [5.1 Autorenmodus-Clustering für Correspondence Manager . . . . . . . . . . . . . . . . . . . . . . . . . . . . . . . . . . . . . . . . . . . . . . . . . . . . . . . . . . . . 9](#page-11-1) [5.2 Im Veröffentlichungsmodus ausgeführte Instanz konfigurieren . . . . . . . . . . . . . . . . . . . . . . . . . . . . . . . . . . . . . . . . . . . . . . . . . . . . . 10](#page-12-0) [5.3 LiveCycle in Correspondence Management Solution integerieren . . . . . . . . . . . . . . . . . . . . . . . . . . . . . . . . . . . . . . . . . . . . . . . . . . 12](#page-14-0) [5.4 Beispielbenutzer installieren . . . . . . . . . . . . . . . . . . . . . . . . . . . . . . . . . . . . . . . . . . . . . . . . . . . . . . . . . . . . . . . . . . . . . . . . . . . . . . . . . . . . . . 13](#page-15-0) [5.5 IPv6-Implementierung konfigurieren . . . . . . . . . . . . . . . . . . . . . . . . . . . . . . . . . . . . . . . . . . . . . . . . . . . . . . . . . . . . . . . . . . . . . . . . . . . . . . 13](#page-15-1) [5.6 Japanische Schriftarten für Adobe Reader installieren . . . . . . . . . . . . . . . . . . . . . . . . . . . . . . . . . . . . . . . . . . . . . . . . . . . . . . . . . . . . . . 14](#page-16-0) [5.7 Correspondence Management Solution deinstallieren . . . . . . . . . . . . . . . . . . . . . . . . . . . . . . . . . . . . . . . . . . . . . . . . . . . . . . . . . . . . . 14](#page-16-1)

[5.8 Lastenausgleich des Autorenclusters/der Veröffentlichungsfarm mittels des Dispatchers . . . . . . . . . . . . . . . . . . . . . . . . . . . . 14](#page-16-2)

# <span id="page-3-0"></span>**Kapitel 1: Informationen zu diesem Dokument**

Dieses Handbuch enthält Informationen über die Installation, Konfiguration und Bereitstellung von Correspondence Management Solution.

Die Informationen dieses Handbuchs richten sich an Administratoren, die für die Installation, Konfiguration und Bereitstellung von Correspondence Management Solution zuständig sind. Die Informationen basieren auf der Annahme, dass die Leser dieses Handbuchs Adobe® LiveCycle® Enterprise Suite 3 (ES3) installiert und bereits damit gearbeitet haben.

## <span id="page-3-1"></span>**1.1 Konventionen in diesem Handbuch**

In diesem Handbuch wird folgende Namenskonvention verwendet.

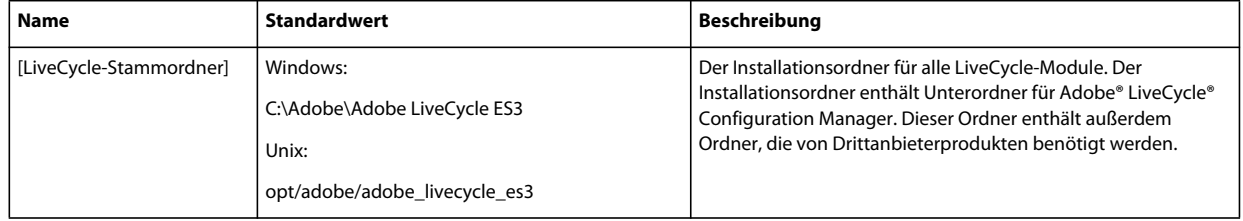

## <span id="page-3-2"></span>**1.2 Dokumentation und Ressourcen**

Die Dokumentation und die zugehörigen Ressourcen sind eine Richtlinie für Planung, Installation, Entwicklung und Bereitstellung von Correspondence Management Solution mithilfe von LiveCycle.

Architekten, Designer und Entwickler haben außerdem Zugriff auf eine Reihe von Supportangeboten und Ressourcen von Adobe und seinen Partnern. Die vollständige Dokumentation ist unter [http://www.adobe.com/go/learn\\_lc\\_documentation\\_10\\_de](http://www.adobe.com/go/learn_lc_documentation_10_de) verfügbar.

#### INSTALLIEREN UND KONFIGURIEREN VON CORRESPONDENCE MANAGEMENT SOLUTION **2 Informationen zu diesem Dokument**

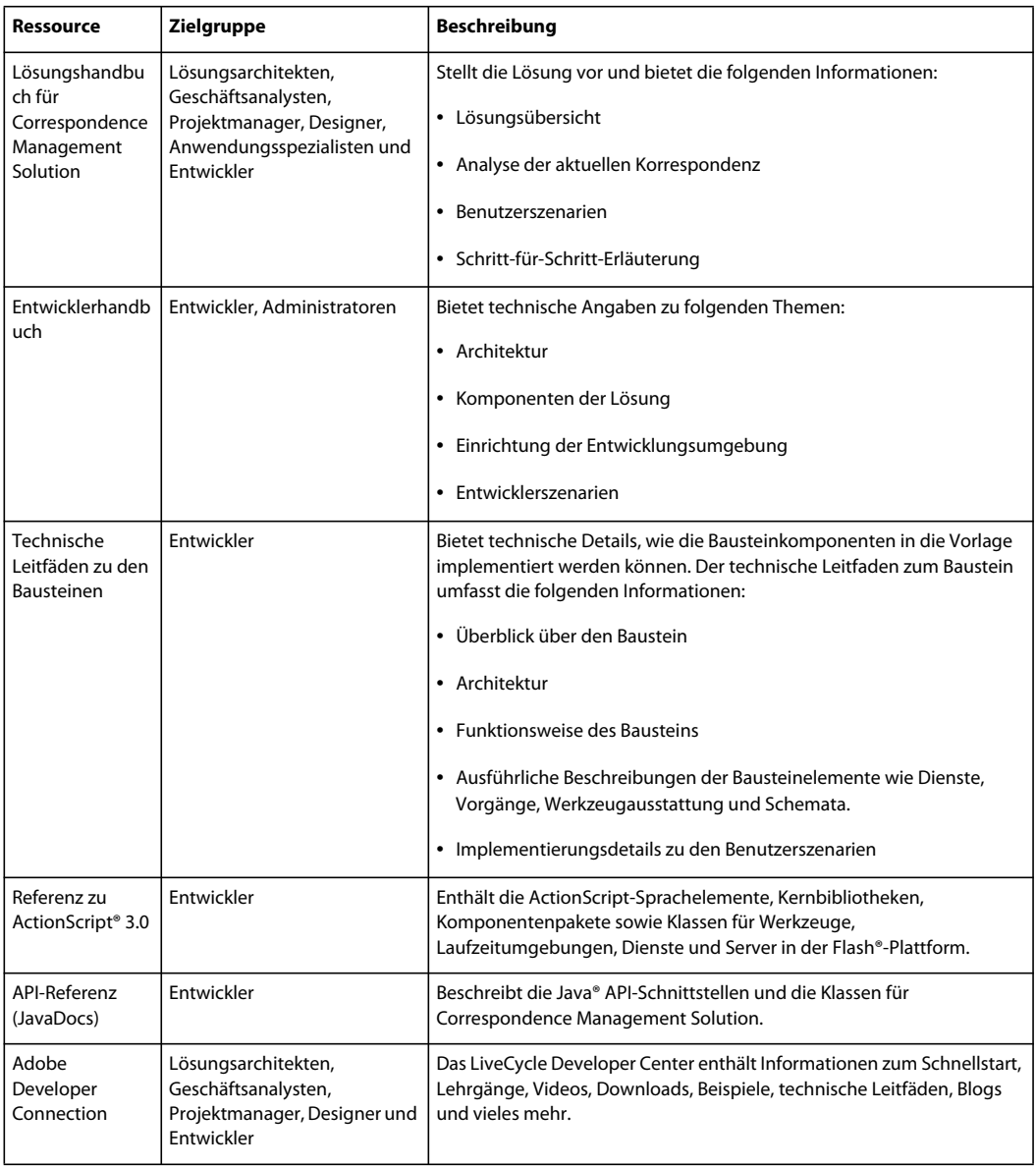

# <span id="page-5-0"></span>**Kapitel 2: Übersicht**

Correspondence Management Solution ist eine erweiterbare und anpassbare Lösung, mit der Sie individuelle Korrespondenz unter Verwendung vordefinierter Inhaltsfragmente erstellen können, um die Entwicklung zu beschleunigen und die Qualität zu erhöhen. Sie sind Teil eines Pakets produktionsfertiger Bausteine, die wiederverwendbare Komponenten und technische Leitfäden enthalten.

Führen Sie folgende Schritte aus, um Correspondence Management Solution zu installieren und zu konfigurieren.

- **1** Installieren oder aktualisieren Sie auf LiveCycle ES3. Informationen finden Sie in der entsprechenden Installationsoder Aktualisierungsdokumentation unter [http://www.adobe.com/go/learn\\_lc\\_documentation\\_10\\_de.](http://www.adobe.com/go/learn_lc_documentation_10_de)
- 2 Installieren Sie Correspondence Management Solution. Weitere Informationen finden Sie unter "Installieren von [Correspondence Management Solution" auf Seite 4.](#page-6-3)
- **3** Konfigurieren Sie Correspondence Management Solution mithilfe von LiveCycle Configuration Manager. Weitere Informationen finden Sie unter "Konfigurieren und Bereitstellen von Correspondence Management Solution" auf [Seite 6.](#page-8-3)
- **4** Führen Sie die nach der Bereitstellung erforderlichen Aktivitäten aus. Weitere Informationen finden Sie unter ["Aktivitäten nach der Bereitstellung" auf Seite 9.](#page-11-2)

# <span id="page-6-3"></span><span id="page-6-0"></span>**Kapitel 3: Installieren von Correspondence Management Solution**

Die Installation, Konfiguration und Bereitstellung von Correspondence Management Solution umfasst das Installieren von Produktdateien und Ausführen von LiveCycle Configuration Manager.

*Hinweis: Stellen Sie vor der Installation von Correspondence Management Solution sicher, dass Sie LiveCycle ES3 installiert haben. Wenn Sie LiveCycle ES Update 1, LiveCycle ES2 oder LiveCycle ES2.5 verwenden, müssen Sie zunächst auf LiveCycle ES3 aktualisieren. Weitere Informationen finden Sie in der LiveCycle ES3-Aktualisierungsdokumentation.*

### <span id="page-6-1"></span>**3.1 Installationsprogramm überprüfen**

Stellen Sie sicher, dass der Installationsdatenträger, den Sie erhalten haben, nicht beschädigt ist. Wenn Sie den Inhalt des Installationsdatenträgers auf die Festplatte des Computers kopieren, stellen Sie sicher, dass der gesamte Inhalt der DVD auf die Festplatte kopiert wird.

*Hinweis: Sie können Installationsfehler vermeiden, indem Sie das DVD-Installationsabbild nicht in Ordnerpfade kopieren, die die maximale Windows-Pfadlänge überschreiten.*

Wenn Sie das Installationsprogramm von der Adobe-Webseite heruntergeladen haben, prüfen Sie die Integrität der Installationsdatei mithilfe der Funktion eines Systemdienstprogramms, wie MD5-Prüfsumme. Klicken Sie [hier,](http://www.adobe.com/go/learn_lc_md5checksum_de) um Informationen zu den LiveCycle MD5-Prüfsummencodes zu erhalten.

*Hinweis: Achten Sie darauf, die Ordnerstruktur des extrahierten Installationspakets nicht zu ändern.*

### <span id="page-6-2"></span>**3.2 Produktdateien installieren**

- **1** Starten Sie das Installationsprogramm.
	- (**Windows**) Führen Sie eine der folgenden Aktionen aus:
		- Navigieren Sie zum Ordner solutions und führen Sie die Datei run\_windows\_installer.bat aus. Diese Stapelverarbeitungsdatei startet das entsprechende Installationsprogramm (32-Bit oder 64-Bit), je nach Windows-Version.
		- Navigieren Sie zu dem Ordner, in den Sie das Installationsprogramm kopiert haben, und doppelklicken Sie auf die Datei install.exe.

(**32 Bit**) \solutions\Disk1\InstData\Windows\VM

(**64 Bit**) \solutions\Disk1\InstData\Windows\_64\VM

- (**AIX, Linux und Solaris**) Navigieren Sie zu dem Ordner, in den Sie das Installationsprogramm kopiert haben, und führen Sie den Befehl ./install.bin an einer Eingabeaufforderung aus:
	- (**AIX**) /solutions/Disk1/InstData/AIX/NoVM
	- (**Linux**) /solutions/Disk1/InstData/Linux/NoVM
	- (**Solaris**) /solutions/Disk1/InstData/Solaris/NoVM

*Hinweis: Für AIX, Linux und Solaris müssen Sie Rechte zum Ausführen der Installationsdatei festlegen.*

- **2** Wählen Sie nach Aufforderung eine Sprache für die Installation und klicken Sie auf **OK**.
- **3** Klicken Sie im Begrüßungsbildschirm auf **Weiter**.
- **4** Lesen Sie die Lizenzvereinbarung, wählen Sie **Ich akzeptiere die Bedingungen der Lizenzvereinbarung** und klicken Sie auf **Weiter**.
- 5 Vergewissern Sie sich im Bildschirm "Ordner wählen", dass der LiveCycle ES3-Installationsordner angegeben ist, und klicken Sie auf **Weiter**.
- **6** Überprüfen Sie die Angaben unter "Vorinstallation Übersicht" und klicken Sie auf **Installieren**, um Correspondence Management Solution zu installieren.
- **7** Lesen Sie die Adobe LiveCycle ES3-Versionshinweise und klicken Sie auf **Weiter**.
- **8** Überprüfen Sie die Informationen im Bildschirm "Installation abgeschlossen". Das Kontrollkästchen **LiveCycle Configuration Manager starten** ist standardmäßig aktiviert. Klicken Sie auf **Fertig**, um Configuration Manager auszuführen.

*Hinweis: Um Configuration Manager später auszuführen, deaktivieren Sie die Option LiveCycle Configuration Manager starten, bevor Sie auf Fertig klicken. Sie können LiveCycle Configuration Manager mithilfe des entsprechenden Skripts unter "[LiveCycle-Stammordner]/configurationManager/bin" zu einem späteren Zeitpunkt starten.*

## <span id="page-7-0"></span>**3.3 Nächste Schritte**

Konfigurieren Sie Correspondence Management Solution mithilfe von Configuration Manager. Weitere Informationen finden Sie unter "Konfigurieren und Bereitstellen von Correspondence Management Solution" auf [Seite 6.](#page-8-3)

### **6**

# <span id="page-8-3"></span><span id="page-8-0"></span>**Kapitel 4: Konfigurieren und Bereitstellen von Correspondence Management Solution**

Nach der Installation müssen Sie Correspondence Management Solution mithilfe von Configuration Manager konfigurieren. Configuration Manager konfiguriert LiveCycle-Module für deren Bereitstellung auf dem Anwendungsserver in EAR-Dateien und stellt auch die LiveCycle-Komponenten bereit.

*Wichtig: Zusätzlich zu den Configuration Manager-Bildschirmen zur Konfiguration von LiveCycle werden spezifische Correspondence Management Solution-Bildschirme angezeigt. Weitere Informationen finden Sie unter ["4.2](#page-8-2)  [Configuration Manager ausführen" auf Seite 6.](#page-8-2)*

*Wichtig: Correspondence Management Solution basiert auf spezifischen LiveCycle-Modulen und -Aufgaben. Beim Ausführen von Configuration Manager müssen diese Module und Aufgaben ausgewählt sein. Lesen Sie vor dem Ausführen von Configuration Manager die Informationen unter ["4.1 Abhängigkeiten von LiveCycle-Modulen und](#page-8-1)  [Aufgaben" auf Seite 6.](#page-8-1)* 

### <span id="page-8-1"></span>**4.1 Abhängigkeiten von LiveCycle-Modulen und Aufgaben**

Damit die Konfiguration erfolgreich ist und Correspondence Management Solution problemlos ausgeführt werden kann, müssen Sie auf dem Bildschirm zur Modulauswahl die Module Adobe® LiveCycle® Forms 10 und Adobe® LiveCycle® Output 10 auswählen.

*Hinweis: Parameter, die bereits konfiguriert sind, werden während dieser Ausführung als nicht bearbeitbar angezeigt. Klicken Sie auf Konfigurationen bearbeiten, um diese Felder bearbeitbar zu machen und Werte gegebenenfalls zu ändern. Beispiel: Auf Bildschirmen zum Konfigurieren von LiveCycle ändern Sie Ordner für temporäre Dateien, den globalen Dokumentenspeicher (GDS) oder Schriftarten.*

# <span id="page-8-2"></span>**4.2 Configuration Manager ausführen**

Führen Sie jetzt Configuration Manager aus, um LiveCycle zu konfigurieren. Informationen dazu finden Sie im Handbuch *Installieren und Bereitstellen von LiveCycle ES3* für Ihren Anwendungsserver. Die vollständige Dokumentation zu LiveCycle ES3 finden Sie auf der [Website für die LiveCycle ES3-Dokumentation](http://www.adobe.com/go/learn_lc_documentation_10_de).

In Configuration Manager werden folgende Konfigurationsbildschirme für Correspondence Management Solution angezeigt.

- Correspondence Management Solution Auswahl
- Correspondence Management Solution Konfiguration
- Correspondence Management Solution Bereitstellung

### **4.2.1 Correspondence Management Solution – Auswahl**

In diesem Bildschirm ist standardmäßig die Option **Correspondence Management Solution 10.0.2** ausgewählt. Wenn diese Option ausgewählt ist, werden die Bildschirme zur Konfiguration von Correspondence Management Solution angezeigt.

Klicken Sie auf **Weiter**, um den Vorgang fortzusetzen.

### **4.2.2 Correspondence Management Solution – Konfiguration**

*Wichtig: Wenn Sie Correspondence Management Solution auf einem Nicht-Windows-Computer installieren, stellen Sie sicher, dass Sie den Parameter ulimit (Open Files, -n) auf 8192 festlegen. Ansonsten schlägt die Konfiguration möglicherweise fehl.*

In diesem Bildschirm geben Sie den Pfad für das Inhalts-Repository von Correspondence Management Solution an und klicken auf **Konfigurieren**, um die erforderlichen Repository-Dateien am angegebenen Speicherort erstellen.

*Hinweis: (Nur benutzerdefinierter Nicht-Turnkey-Modus) Wenn der LiveCycle-Server über eine Remote-Verbindung ausgeführt wird, wählen Sie Server is running on remote host und geben Sie den Pfad zum Inhalts-Repository auf dem Remote-Host an.*

Dadurch wird Correspondence Management Solution innerhalb der LiveCycle Core EAR-Datei gebündelt.

Klicken Sie auf **Weiter**, um den Vorgang fortzusetzen.

*(Nur Turnkey-Modus) Ein Backup (adobe-jboss-core-ear.orig) für die ursprüngliche LiveCycle Core EAR-Datei wird im Ordner "[LiveCycle-Stammordner]\deploy" erstellt. Sie können die EAR-Datei wiederherstellen, wenn Sie das Setup ohne Correspondence Management Solution noch einmal durchführen möchten.*

### **4.2.3 Zusammenfassung der Konfiguration von Correspondence Management Solution**

Für eine Remote-Bereitstellung kopieren Sie den Inhalt aus dem Ordner "[LiveCycle-*Stammordner*]/configurationManager/export/crx-quickstart/" an den Speicherort auf dem Remote-Host, den Sie im Bildschirm "Correspondence Management Solution-Konfiguration" angegeben haben.

*Hinweis: Bei einer Clusterbereitstellung müssen Sie den Inhalt aus dem Ordner "[LiveCycle-Stammordner]/configurationManager/export/crx-quickstart/" in den angegebenen Speicherort auf allen Clusterknoten-Hosts kopieren.*

### **4.2.4 Correspondence Management Solution – Bereitstellung**

Geben Sie in diesem Bildschirm die Administrator-ID und das Kennwort an und klicken Sie auf **Konfigurieren**, um modifizierte Webanwendungen zu verpacken. Kopieren Sie diese in die LiveCycle-EAR-Datei.

Klicken Sie nach Abschluss der Konfiguration auf **Weiter**.

# <span id="page-9-1"></span><span id="page-9-0"></span>**4.3 Lösungsvorlage aufrufen**

Sie können die Bereitstellung von Correspondence Management Solution überprüfen, indem Sie http://[*Host*]:[*Anschluss*]/lc/cm/manageassets.html aufrufen und sich mit dem Benutzernamen "admin" und dem Kennwort "admin" anmelden. Die Lösungsvorlage wurde als Referenz für die Correspondence Management Solution implementiert.

*Hinweis: Wenn ein Fehler beim Zugriff auf die Lösungsvorlage bei einer Nicht-Turnkey-Bereitstellung auftritt, müssen Sie LiveCycle in Correspondence Management Solution integrieren, wie unter ["5.3 LiveCycle in Correspondence](#page-14-1)  [Management Solution integerieren" auf Seite 12](#page-14-1) beschrieben.*

# <span id="page-10-0"></span>**4.4 Nächster Schritt**

Nach der Installation, Konfiguration und Bereitstellung von Correspondence Management Solution und LiveCycle ES3 sind weitere Konfigurationsschritte für Correspondence Management Solution erforderlich, damit die Lösung ordnungsgemäß funktioniert. Weitere Informationen finden Sie unter "Aktivitäten nach der Bereitstellung" auf [Seite 9.](#page-11-2)

# <span id="page-11-2"></span><span id="page-11-0"></span>**Kapitel 5: Aktivitäten nach der Bereitstellung**

### <span id="page-11-1"></span>**5.1 Autorenmodus-Clustering für Correspondence Manager**

Wenn Correspondence Management Solution bereitgestellt wird, wird der Autorenmodus auf demselben Server wie LiveCycle ES3 ausgeführt. Die Einrichtung des LiveCycle-Clusters konfiguriert aber nicht automatisch den Autorenmodus-Cluster für Correspondence Management. Sie müssen diesen Cluster manuell einrichten.

Autorenmodus-Clustering hängt nicht von LiveCycle-Clustering ab. Das LiveCycle-Cluster fungiert als ein Back-End-System für Autorenmodus-Clustering, wenn LiveCycle in Correspondence Management Solution integriert wird (siehe ["5.3 LiveCycle in Correspondence Management Solution integerieren" auf Seite 12](#page-14-0). Der Modus *Shared Nothing* des Clustering wird für Correspondence Management unterstützt.

*Hinweis: Weitere Informationen zum Modus "Shared Nothing" finden Sie [in diesem technischen Artikel](http://dev.day.com/docs/en/crx/current/administering/cluster.html#GUI%20Setup%20of%20Shared%20Nothing%20Clustering).*

Folgen Sie diesen Schritten, um Clustering für Correspondence Management zu konfigurieren:

- **1** Entscheiden Sie, welche Instanz die Masterinstanz ist. Notieren Sie den Hostnamen und die Anschlussnummer dieser Instanz. Wenn Sie beispielsweise die Masterinstanz auf Computer Knoten1/Anschluss 8080 ausführen, lautet die Adresse *node1:8080*.
- **2** Alle anderen Instanzen sind Slave-Instanzen. Die CRX-Konsole für alle Instanzen befindet sich unter *http://<slaveaddress>/crx/index.jsp.*

Wenn Sie beispielsweise eine Slave-Instanz auf dem Computer *node2:port 8080* ausführen, können Sie sich bei ihrer CRX-Konsole unter *http://node2:8080/crx/index.jsp* anmelden.

- **3** Nachdem Sie sich bei der Konsole der Slave-Instanz angemeldet haben, klicken Sie auf **Repository Configuration**.
- **4** Klicken Sie auf der Seite **Repository Configuration** in der Tools-Liste auf **Cluster**.
- **5** Geben Sie auf der Cluster-Konfigurationsseite die Webadresse der Masterinstanz im Feld **Master-URL** ein. Geben Sie diese Informationen im folgenden Format ein:

http://<master-address>/crx/config/cluster.jsp

Wenn beispielsweise die Master- und Slaveinstanzen jeweils auf *node1* und *node2* ausgeführt werden, geben Sie Folgendes ein:

http://node1:8080/crx/config/cluster.jsp

- **6** Geben Sie den CRX-Benutzernamen und das Kennwort ein und klicken Sie anschließend auf **Verbinden**. Administratorzugriff ist eine Voraussetzung für die Einrichtung eines Clusters.
- **7** Das Verbinden des Clusters kann einige Minuten dauern. Nachdem bestätigt wurde, dass die Anfrage zum Verbinden erfolgreich war, wiederholen Sie den Verbindungsvorgang auf allen anderen Slaveinstanzen.

*Hinweis: Sie müssen möglicherweise die Slave-Instanz neu starten, um statische Sitzungen zu vermeiden.*

*Wichtig: Alle Autorenmodi im Cluster müssen zeitlich synchronisiert sein. Sie können einen NTP(Network Time Protocol)-Server für die zeitliche Synchronisierung verwenden.*

*Wichtig: Wenn Sie Clustering in Ihrer Correspondence Management Solution einrichten, stellen Sie sicher, dass der Pfad Ihres CRX-Repository keine Leerzeichen enthält.*

### **5.1.1 WebSphere-spezifische Anforderungen**

Einige zusätzliche Konfigurationen sind für die Verwendung des Dispatchers mit dem WebSphere-Anwendungsserver erforderlich. Die folgenden Eigenschaften müssen für den Web-Container auf true eingestellt werden:

com.ibm.ws.webcontainer.extractHostHeaderPort trusthostheaderport

Legen Sie diese Eigenschaften wie folgt fest:

- **1** Klicken Sie in LiveCycle Administration Console auf **Servers > Server Types > WebSphere application servers >**  *[Servername]* **> Web Container Settings > Web container**.
- 2 Klicken Sie unter "Additional Properties" auf Custom Properties.
- **3** Klicken Sie auf der Seite "Custom Properties" auf New.
- **4** Geben Sie auf der Seite für die Konfigurationseinstellungen den Namen der benutzerdefinierten Eigenschaften, die Sie im Feld **Name** konfigurieren möchten, und den einzustellenden Wert im Feld **Value** ein.
- **5** Klicken Sie auf **Apply** oder **OK**.
- **6** Klicken Sie in der Taskleiste der Konsole auf **Save**, um die Konfigurationsänderungen zu speichern.
- **7** Wiederholen Sie die Schritte 1 bis 6 für jeden Server im Cluster.
- **8** Starten Sie das Cluster neu.

*Hinweis: Stellen Sie sicher, dass die Liste der Aliasse default\_host dieselbe Anschlussnummer wie der Webserver hat, der auf dem WebSphere-Cluster ausgeführt wird.*

## <span id="page-12-0"></span>**5.2 Im Veröffentlichungsmodus ausgeführte Instanz konfigurieren**

Sie müssen verschiedene Instanzen von Correspondence Management Solution im Autoren- und Veröffentlichungsmodus ausführen. Sie können die beiden Instanzen jedoch auf demselben oder auf zwei verschiedenen Computern konfigurieren.

*Hinweis: Stellen Sie vor Konfiguration der Instanz im Veröffentlichungsmodus sicher, dass die Instanz im Autorenmodus konfiguriert und bereitgestellt ist. Um dies zu überprüfen, führen Sie eine erfolgreiche Anmeldung bei der Lösungsvorlage für Correspondence Management Solution durch. Weitere Informationen finden Sie unter ["4.3](#page-9-1)  [Lösungsvorlage aufrufen" auf Seite 7.](#page-9-1)*

- **1** Erstellen Sie ein Anwendungsserverprofil für die Instanz im Veröffentlichungsmodus auf demselben oder einem anderen Computer.
- 2 Navigieren Sie auf der Instanz im Autorenmodus zum Ordner "[LiveCycle-*Stammordner*]/configurationManager/export/".
- **3** Kopieren Sie die Datei "adobe-livecycle-publish-[*Anwendungsserver*].ear" und stellen Sie sie für das in Schritt 1 erstellte Anwendungsserverprofil bereit.
- **4** Kopieren Sie den Ordner "[*LiveCycle-Stammordner*]/configurationManager/export/crx-quickstart" auf den Dateiserver für die Instanz im Veröffentlichungsmodus.

**5** Starten Sie den Server, auf dem die Instanz im Veröffentlichungsmodus ausgeführt wird, mit dem Parameter - Dcom.adobe.livecycle.crx.home=<*Speicherort für crx-quickstart*>, wobei <*Speicherort für crxquickstart*> dem Ordner entspricht, in den Sie den Ordner "crx-quickstart" der Instanz im Veröffentlichungsmodus kopiert haben.

*Hinweis: Wenn sich Autorenmodus und Veröffentlichungsmodus auf demselben Computer befinden, achten Sie darauf, dass Sie den Veröffentlichungsmodus mit einem anderen Anschluss starten.*

Sobald die Instanz im Veröffentlichungsmodus betriebsbereit ist, müssen Sie die beiden Instanzen so konfigurieren, dass sie miteinander kommunizieren.

*Wichtig: Wenn Sie Clustering in Ihrer Correspondence Management Solution einrichten, stellen Sie sicher, dass der Pfad Ihres CRX-Repository keine Leerzeichen enthält.*

### **5.2.1 Im Autorenmodus ausgeführte Instanz konfigurieren**

#### **5.2.1.1 URL der Instanz im Veröffentlichungsmodus festlegen**

- **1** Wechseln Sie zu http://<*Autor-Host*>:<*Autorinstanz*>/lc/etc/replication/agents.author/publish.html.
- **2** Klicken Sie auf **Bearbeiten**. Das Dialogfeld Agent Settings wird angezeigt.
- **3** Klicken Sie auf die Registerkarte **Transport** und geben Sie in das Feld URI die URL des Servers an, auf dem die Instanz im Veröffentlichungsmodus ausgeführt wird.

http://<*Veröffentlichungs-Host*>:<*Veröffentlichungsanschluss*>/lc/bin/receive?sling:authRequestLogin=1

**4** Klicken Sie auf **OK**.

*Hinweis: Bei Autorenclustern müssen diese Schritte in einem Autorenmodus (vorzugsweise auf einer Masterinstanz) ausgeführt werden.*

#### **5.2.1.2 URL der Instanz im Veröffentlichungsmodus für ActivationManagerImpl festlegen**

- 1 Wechseln Sie zu "http://<Autor-Host>:<Autoranschluss>/lc/system/console/configMgr".
- **2** Klicken Sie auf das Bearbeitungssymbol neben der Einstellung com.adobe.livecycle.content.activate.impl.ActivationManagerImpl.
- **3** Geben Sie im Feld für die Veröffentlichungs-URL von ActivationManager die URL für die entsprechende Instanz im Veröffentlichungsmodus an.
- **4** Klicken Sie auf **Speichern**.

#### **5.2.1.3 Umgekehrte Replikationswarteschlange konfigurieren**

- **1** Wechseln Sie zu "http://<*Autor-Host*>:<*Autoranschluss*>/lc/etc/replication/agents.author/publish\_reverse.html".
- **2** Klicken Sie auf **Bearbeiten**. Das Dialogfeld Agent Settings wird angezeigt.
- **3** Klicken Sie auf die Registerkarte **Transport** und geben Sie im Feld "URL" die URL des entsprechenden Servers an, auf dem die Instanz im Veröffentlichungsmodus ausgeführt wird.
- **4** Klicken Sie auf **OK**.

### **5.2.2 Im Veröffentlichungsmodus ausgeführte Instanz konfigurieren**

#### **5.2.2.1 URL der Instanz im Autorenmodus festlegen**

**1** Wechseln Sie zu http://<*Veröffentlichungs-Host*>:<*Veröffentlichungsanschluss*>/lc/system/console/configMgr.

- **2** Klicken Sie auf das Bearbeitungssymbol neben der Einstellung com.adobe.livecycle.content.activate.impl.VersionRestoreManagerImpl.
- **3** Geben Sie im Feld für die Autor-URL von VersionRestoreManager die URL für die entsprechende Instanz im Autorenmodus an.
- **4** Klicken Sie auf **Speichern**.

## <span id="page-14-1"></span><span id="page-14-0"></span>**5.3 LiveCycle in Correspondence Management Solution integerieren**

*Wichtig: Führen Sie diese Schritte nur bei einer Nicht-Turnkey-Bereitstellung durch. Führen Sie diese Schritte in einem Autorenmodus (vorzugsweise auf der Masterinstanz) bei Autorenclustern aus. Führen Sie diese Schritte bei Veröffentlichungsclustern auf allen Veröffentlichungsinstanzen aus.*

- **1** Wechseln Sie zu "http://[*Host*]:[*Anschluss*]/lc/system/console/dsc" und melden Sie sich mit dem Benutzernamen "admin" und dem Kennwort "admin" an.
- **2** Stellen Sie sicher, dass im Document Server URL-Feld "http://[*Host*]:[*Anschluss*]" angegeben ist.

*Wichtig: Stellen Sie sicher, dass der Document Server auf der bestimmten Host- und Anschlusskombination empfangsbereit ist. Die folgenden drei Szenarien sind für ein LiveCycle-Servercluster möglich:*

- Alle LiveCycle-Serverinstanzen werden auf *localhost* und demselben Anschluss ausgeführt. Verwenden Sie in diesem Fall *localhost:[Anschluss]*.
- Alle LiveCycle-Serverinstanzen werden auf *localhost*, aber auf verschiedenen Anschlüssen, durchgeführt. Verwenden Sie in diesem Fall eine Kombination von Lastenausgleich-Hostname- und -Anschluss – *[Lastenausgleich-Host]:[Lastenausgleich-Anschluss]*.
- Alle LiveCycle-Serverinstanzen werden auf einem bestimmten Hostnamen (nicht *localhost*) und verschiedenen/denselben Anschlüssen ausgeführt. Verwenden Sie in diesem Fall einen Lastenausgleich-Hostnamen- und -Anschluss – *[Lastenausgleich-Host]:[Lastenausgleich-Anschluss].*

*Wenn Sie eine Lastenausgleichs-URL verwenden müssen, um auf das LiveCycle-Servercluster zuzugreifen (wie oben erläutert), stellen Sie sicher, dass die erforderlichen Kommunikationsanschlüsse zwischen Autormodi und Lastenausgleich geöffnet sind.*

- **3** Geben Sie die LiveCycle-Administrator-Berechtigungen in den Feldern "Benutzername" und "Kennwort" an.
- **4** Geben Sie im Feld "Experience Server-URL" "http://[*Host*]:[*Anschluss*]/lc" ein.

*Stellen Sie sicher, dass der Experience Server auf der bestimmten Host- und Anschlusskombination empfangsbereit ist. Die Host-/Anschlusslogik, die im Hinweis in Schritt 2 erläutert wurde, gilt auch für Experience Server.*

- **5** Achten Sie darauf, dass im Feld "System user for accessing Experience Server" **crxuserfordsc** angegeben ist.
- **6** Geben Sie im Feld "System user for accessing Document Server" **dscuserforcrx** an.

*Hinweis: Die in Schritten 5 und 6 erwähnten Benutzer müssen für jede Veröffentlichungsinstanz unterschiedlich sein.*

- **7** Alle Kontrollkästchen müssen aktiviert sein.
- **8** Klicken Sie auf **Konfigurieren**. Nach Abschluss der Konfiguration wird auf dem Bildschirm eine Nachricht angezeigt.

## <span id="page-15-0"></span>**5.4 Beispielbenutzer installieren**

Sie können Beispielbenutzer mit vordefinierten Benutzerberechtigungen installieren, um die Lösungsvorlage weiter zu untersuchen. Diese ist anpassbar, sodass Sie Ihre eigene Lösung erstellen können.

- **1** Wechseln Sie zu http://<*Autor-Host*>:<*Autoranschluss*>/crx. Die Konsole des Inhalts-Repository wird geöffnet.
- **2** Klicken Sie auf **Package Share** und melden Sie sich mit Ihrer Adobe-ID und Ihrem Kennwort an.
- 3 Geben Sie "samples-correspondencemanagement-pkg" in das Suchfeld ein und drücken Sie die Eingabetaste.
- **4** Klicken Sie neben dem Paket "samples-correspondencemanagement-pkg-<*Version*>" auf "**Herunterladen**", wobei <*Version*> der neuesten Version in den Suchergebnissen entspricht.
- **5** Akzeptieren Sie die Lizenzvereinbarung und klicken Sie auf **OK**, wenn Sie zum Herunterladen des Pakets aufgefordert werden.
- **6** Klicken Sie nach Beendigung des Downloads neben dem Paket auf **Heruntergeladen**, um Package Manager zu öffnen.
- **7** Klicken Sie in Package Manager neben dem heruntergeladenen Paket auf **Installieren**.
- **8** Klicken Sie im Bestätigungsdialogfeld auf **Installieren**, um die Beispielbenutzer zu installieren.
- **9** *(Optional)* Wiederholen Sie die Schritte 1 bis 8 für die Instanz im Veröffentlichungsmodus, wenn Sie Beispielbenutzer für diese Instanz benötigen.

Weitere Informationen zu Beispielbenutzern und Richtlinien für die Implementierung einer Lösung mit der Lösungsvorlage finden Sie im [Correspondence Management Solution – Handbuch](http://www.adobe.com/go/learn_lc_correspondence_management_10_de).

*Hinweis: Bei Autorenclustern müssen diese Schritte in einem Autorenmodus (vorzugsweise auf einer Masterinstanz) ausgeführt werden.*

### <span id="page-15-1"></span>**5.5 IPv6-Implementierung konfigurieren**

*Hinweis: Führen Sie diese Schritte nur aus, wenn Correspondence Management Solution auf einem Computer ausgeführt wird, der eine IPv6-Adresse verwendet.* 

Zuordnen der IPv6-Adresse zu einem Hostnamen auf dem Server und Clientcomputern

- 1 Navigieren Sie zum Ordner "C:\Windows\System32\drivers\etc".
- **2** Öffnen Sie die Datei hosts in einem Texteditor.
- **3** Ordnen Sie der IPv6-Adresse einen Hostnamen zu. Beispiel:

2001:1890:110b:712b:d1d:9c99:37ef:7281 <*ipv6\_hostname*>

**4** Speichern und schließen Sie die Datei.

Denken Sie daran, für den Zugriff auf Correspondence Management Solution den zugeordneten Hostnamen statt der IPv6-Adresse zu verwenden.

# <span id="page-16-0"></span>**5.6 Japanische Schriftarten für Adobe Reader installieren**

Wenn Ihre Correspondence Management-Elemente japanische Schriftarten verwenden, müssen Sie das Sprachunterstützungspaket für Japanisch für Adobe Reader installieren. Ansonsten werden Ihre Briefe und Formulare nicht gerendert und funktionieren nicht richtig. Sprachunterstützungspakete finden Sie auf der Downloadseite für Adobe Reader.

## <span id="page-16-1"></span>**5.7 Correspondence Management Solution deinstallieren**

- **1** Navigieren Sie zum Ordner "[*LiveCycle-Stammordner*]\Uninstall\_Correspondence Management Solution".
- **2** Deinstallieren Sie Correspondence Management Solution-Installationsanwendung oder -skript.
- **3** Folgen Sie den Anweisungen zum Abschließen des Deinstallationsvorgangs.

*Hinweis: Nach der Deinstallation von Correspondence Management Solution können Sie LiveCycle nur ausführen, indem Sie Configuration Manager noch einmal ausführen. Vor dem Ausführen von Configuration Manager müssen Sie jedoch bei Turnkey-Bereitstellungen die Datei "adobe-jboss-core.ear.orig" wiederherstellen, indem Sie sie in "adobejboss-core.ear" umbenennen.*

*Hinweis: Das Deinstallationsprogramm entfernt nicht die Daten im Inhalts-Repository. Sie können den Ordner "[LiveCycle-Stammordner]/configurationManager/export/crx-quickstart/" manuell löschen, wenn Sie ihn nicht mehr benötigen.*

## <span id="page-16-2"></span>**5.8 Lastenausgleich des Autorenclusters/der Veröffentlichungsfarm mittels des Dispatchers**

Sie·können·Lastenausgleich·für·alle·eingehenden·Anforderungen·für·Autormodi/Veröffentlichungsinstanzen·mittels· Dispatcher·(ein·Tool·von Adobe zum Zwischenspeichern und für den Lastenausgleich für CRX) verwenden. Dispatcher wird als Plug-In bereitgestellt, das sie mit allen Webservern verwenden können, z. B. Apache, IIS, iPlamet usw. Weitere Informationen finden Sie in diesem [technischen Artikel.](http://dev.day.com/docs/en/cq/current/deploying/dispatcher.html)

Die folgenden Funktionen des Dispatchers sind für Correspondence Management wichtig:

- Lastenausgleich
- Sticky-Sitzungen
- Sitzungsverwaltung

Wenn eine Apache-Instanz für das LiveCycle-Cluster bereits verwendet wird, können Sie dieselbe Apache-Installation verwenden, indem Sie separate Instanzen auf verschiedenen Anschlüssen mittels einer anderen Konfigurationsdatei (httpd.conf) ausführen. Autorenmodus und Veröffentlichungsinstanz können mithilfe derselben Dispatcher-Konfiguration verwendet werden. Sie müssen sowohl die Autoren- als auch die Veröffentlichungsfarmen in diesem Szenario einrichten.

Alternativ dazu können Sie separate Dispatcher-Instanzen für Autoren- und Veröffentlichungsinstanzen einrichten. Ändern Sie in diesem Szenario die Dispatcher-Konfigurationsdatei dispatcher. any wie folgt:

**Client-Kopfzeilen** Fügen Sie Correspondence Management eine benutzerdefinierte Kopfzeile AEP-APP-ROOT hinzu:

```
/clientheaders 
{ 
"referer" 
"user-agent" 
............. 
............ 
.......... 
"AEP-APP-ROOT" 
}
```
**Renders** Autormodi oder Veröffentlichungsinstanzen in einer Farm werden von Renders dargestellt. Die Last wird zwischen den Renders ausgeglichen.

```
/renders 
{ 
/node01 
{ 
#hostname or IP of the render 
/hostname "node1.com" 
#Port of the render 
/port "8080" 
/timeout "0" 
} 
/node02 
{ 
#hostname or IP of the render 
/hostname "node2.com" 
#Port of the render 
/port "8080" 
/timeout "0" 
} 
}
```
**Filter** Mithilfe von Filtern können Sie angeben, welche Anforderungen vom Dispatcher-Modul akzeptiert werden. Alle anderen Anforderungen werden zum Server zurückgeschickt und von dort aus an andere Module, die auf dem Webserver ausgeführt werden, weitergeleitet.

```
/filter 
{ 
#deny everything and allow specific entries 
/001 {/type deny /glob "*"} 
/002 {/type allow /glob "* /admin/*"} # allow servlet engine admin 
/003 {/type allow /glob "* /crx/*"} # allow content repository 
/004 {/type allow /glob "* /system/*"} # allow OSGi console 
/0023 { /type "allow" /glob "* /content*" } # disable this rule to allow mapped content only 
}
```
**Sticky-Verbindungen** Legen sie die Sticky-Verbindung auf "/" fest, da sich der Inhalt von Correspondence Management Solution in verschiedenen Ordnerstrukturen, die zu verschiedenen Pfaden von "/" aus führen, befindet.

```
 /stickyConnectionsFor "/"
```
**Sitzungsverwaltung** Der login-token-Cookie wird für die Sitzungsverwaltung von Correspondence Management verwendet. Führen Sie folgende Konfiguration im Sitzungsverwaltungsabschnitt durch:

/header "Cookie: login-token"